## **RCHSS STUDENT SUCCESS SUMMIT**

## **May 13, 2024**

SESSION TWO 2:15-2:45PM Table 7 Anja Bernardy

### **Customizing the D2L Homepage in your F2F Course**

Your D2L page is the first point of contact with your students prior to the first day of class and serves as a platform throughout the semester to provide information and maintain contact. In this interactive session, you will learn how to customize your homepage using a variety of D2L tools to reduce clutter, organize content, communicate effectively, and build rapport. You will have the opportunity to consider different options and make decisions about your own courses so that you leave ready to implement changes for the summer and fall semesters!

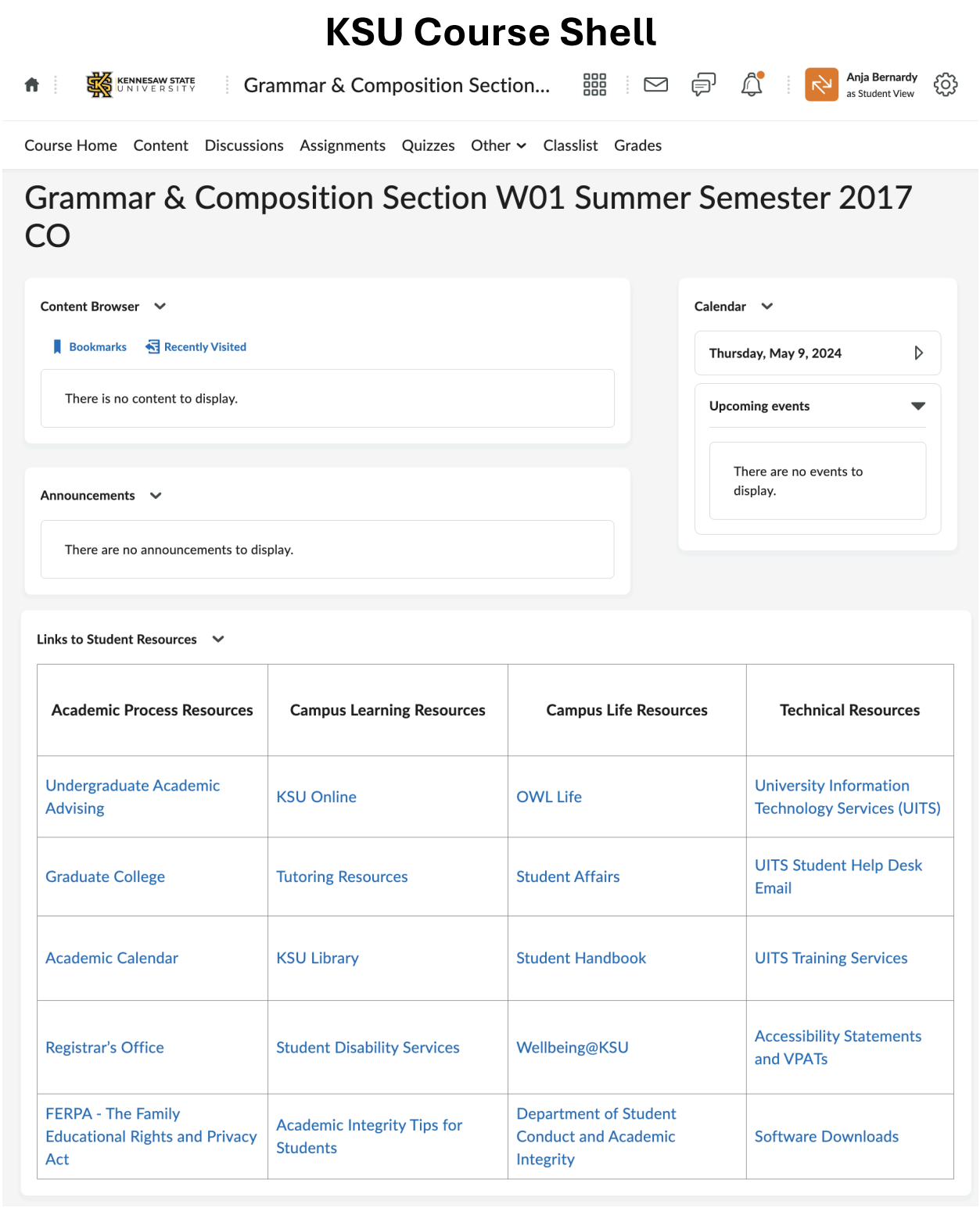

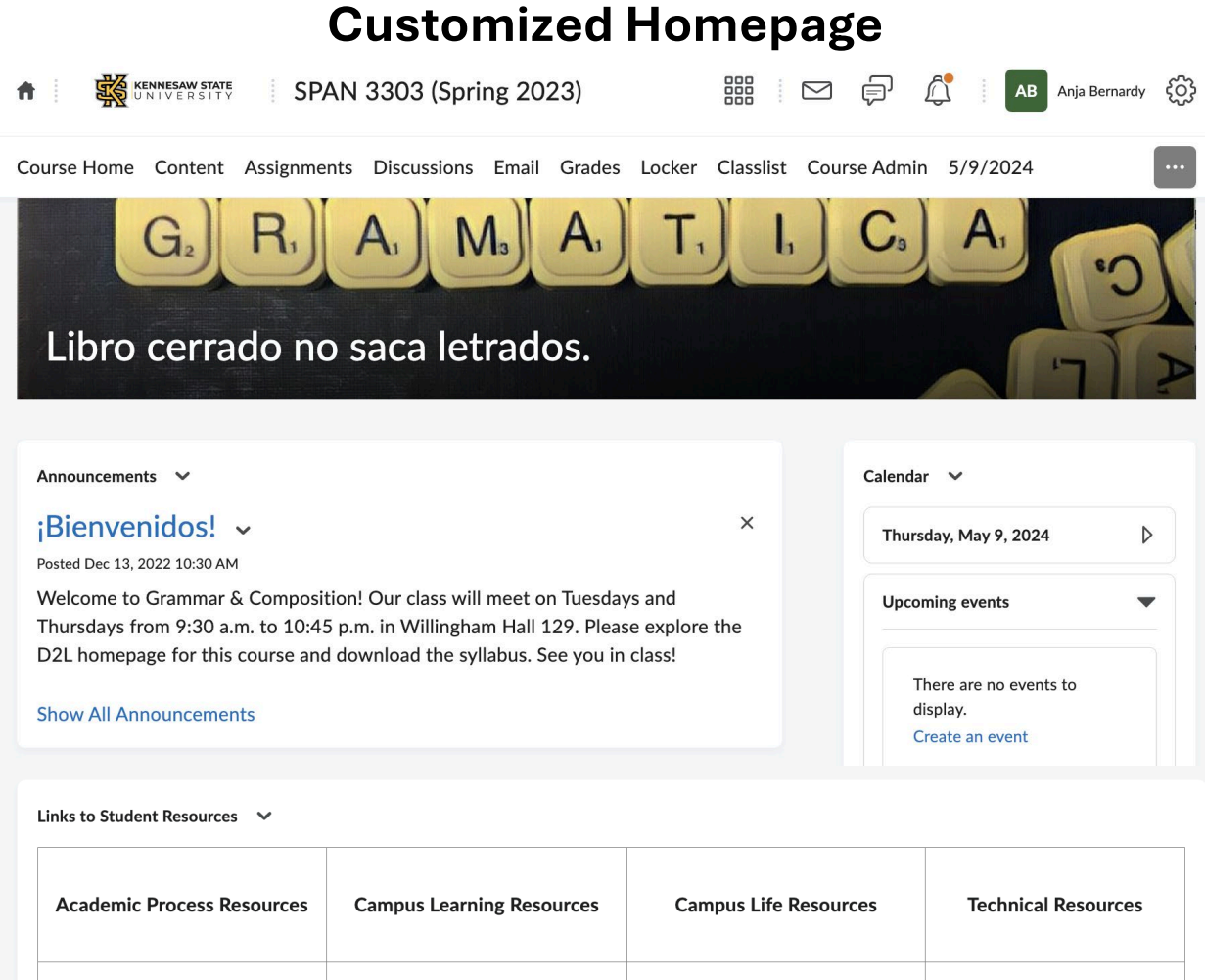

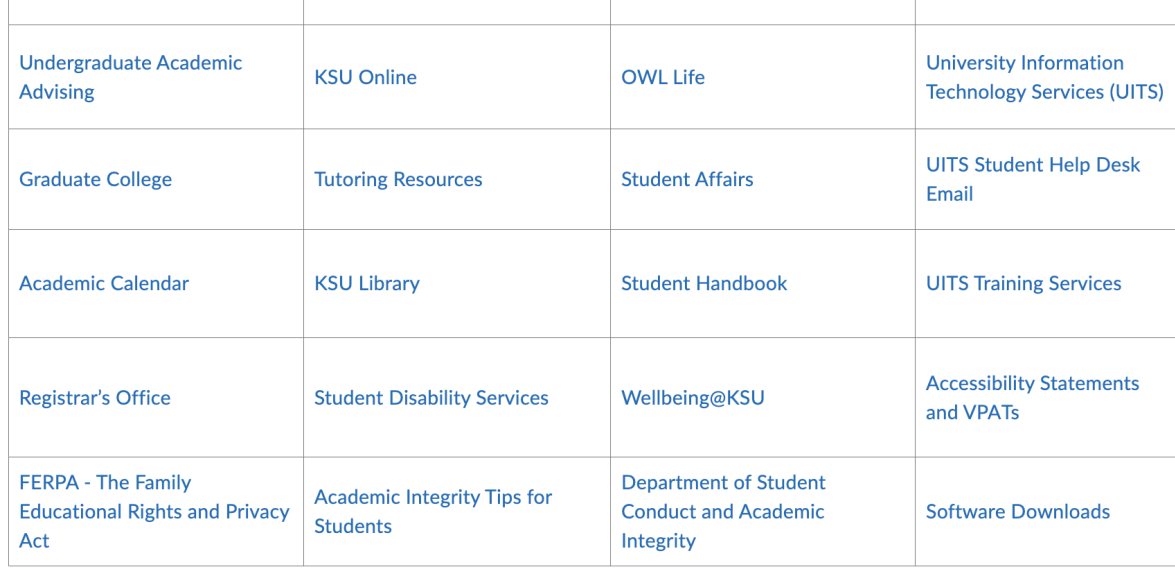

# **Short Title Ideas**

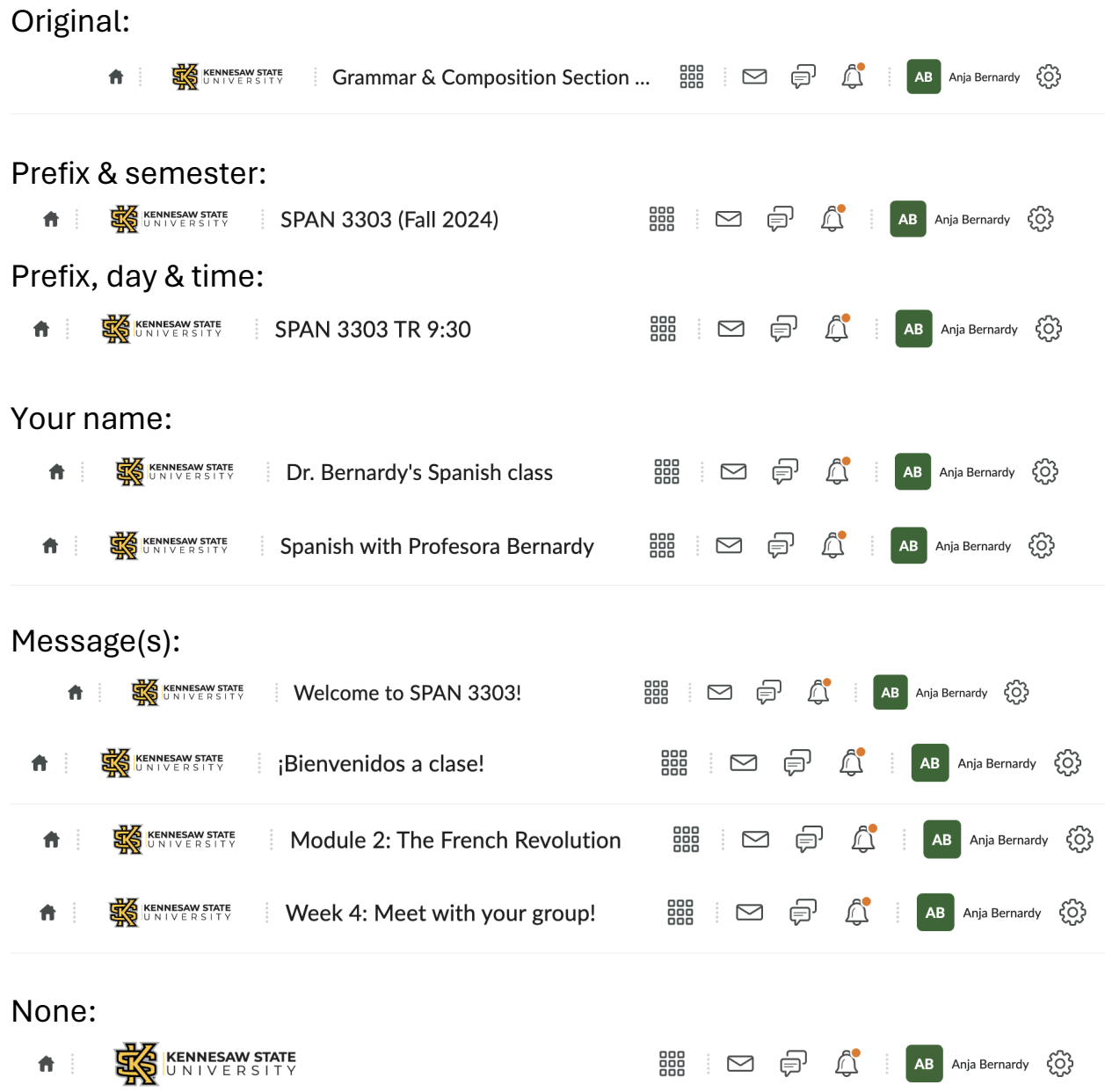

### Instructions:

First time:

- Place cursor all the way to the right of the navbar until you see the 3 dots…
- Choose: Customize this navbar Create a copy? YES, I'll work with a copy After that:
	- Go to the 3 dots in the blue square…
	- Edit this navbar More Options: Change the title in the navbar

## **Navbar Options**

#### Original (Instructor View):

Course Home Content Assignments Discussions Email Locker Grades Classlist Course Admin My Home More v

#### Original (Student View):

Course Home Content Assignments Discussions Email Locker Grades Classlist My Home

#### Custom Navbar 1 (Student View):

Course Home Content Assignments Discussions Email Grades Locker Classlist 5/9/2024

#### Custom Navbar 2 (Student View):

Course Home FAQ Content Checklist Email Locker Grades 5/9/2024

#### Custom Navbar 3 (Student View):

Course Home Content Self Assessments Quizzes Email Locker Grades 5/9/2024

#### Instructions for initial setup:

Place cursor to the right of the navbar, then click on the 3 dots… Customize this navbar — Do you want to create a copy? YES

#### After intial setup:

First: Place cursor to the right of the navbar, then click on the 3 dots… Next: Edit this navbar— Links

- To delete a tab: Hover over a tab click on the X
- To add a tab: Add Links Select which ones you want
- To change the order: Select the tab & drag it to where you want it
- Don't forget to SAVE

Notes:

- The navbar will display a maximum of 10 to 11 tabs
- Any additional tabs are accessed through a drop-down menu under "More"
- Some tabs will only display for the instructor; for example: "Quick Eval" Recommendations:
	- Keep the "Course Admin" tab for access to all D2L tools

## **Banner Ideas**

Original:

Intermediate Spanish I Section 02 Fall Semester 2020 CO

#### Custom Banner 1:

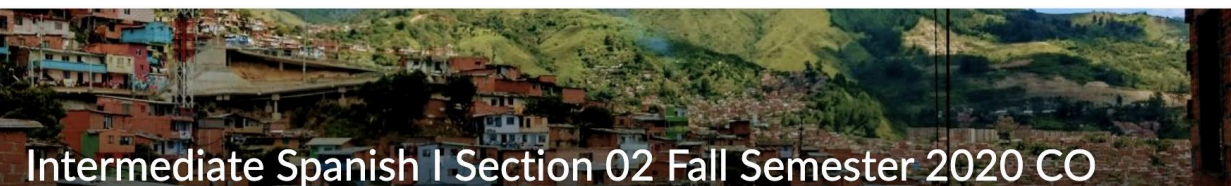

Custom Banner 2:

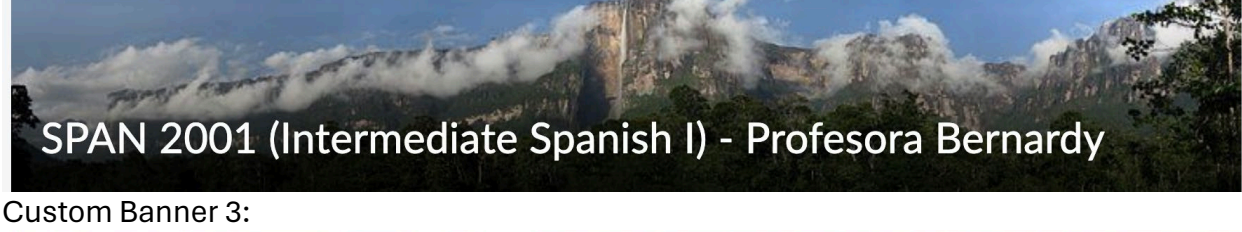

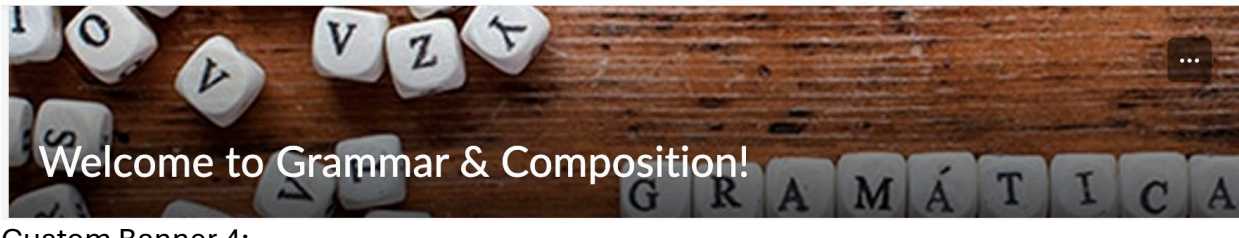

Custom Banner 4:

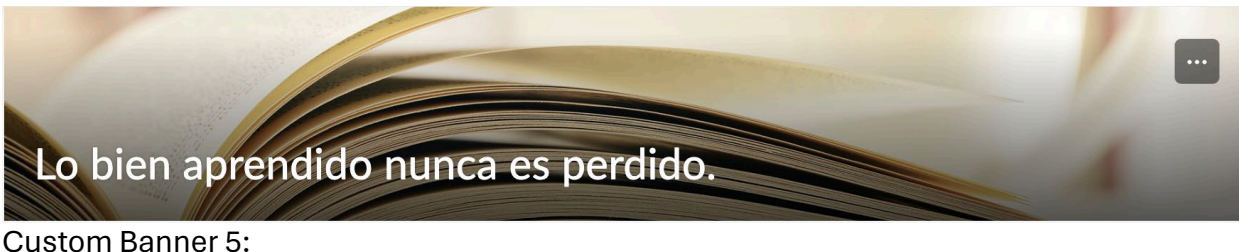

Extra credit this week: Check the Assignment Folder!!!

### Instructions for intial setup:

Navbar: Course Admin tab: Site Setup: Course Offering Information: Course Image Options: √ Display the image in a banner in the course homepage

### After intial setup:

Place cursor on the image, then click on the 3 dots in the upper right-hand corner You'll have 3 options: Change image; Customize banner text; Remove this banner